# **Instructions for Observing with the Spigot**

Postscript and PDF versions available

## **A. Talk to Operator**

- Ask operator to put you in the gateway
- Once he/she is done with that, ask operator to slew to, and track, source

# **B. Start up the GBT configuration tool**

- Type "source /home/gbt/gbt.bash" or "source /home/gbt/gbt.sh" (for bash or csh)
- Type "config\_tool". This starts up the GBT configuration tool.
- 
- Type "g = gbtsetup()". Type "g.set\_manager\_on('Spectrometer')".

# **C. Configure front end, IF Paths, etc.**

- type "CONFIGGUI"
	- In the blue CONFIGGUI screen, set the following:
		- Obstype <sup>=</sup> "Pulsar"
		- Backend <sup>=</sup> "BCPM/ACS"
		- SwitchMode <sup>=</sup> "tp\_nc" {for no cal switching}
		- Select the receiver (on the top right. e.g. rcvr1\_2 is the L-band, 1-2 GHz receiver)
		- Under "ACS mode" (far right) select desired the bandwidth (for the data, not the spigot)
		- Enter the desired center band frequncy, under "Rest Frequency"
		- Press the "set it up" button

# **D. Balance the IF Rack & Spectrometer**

Back in the window where you are running the GBT configuration tool do the following:

- - If you are going to run the 12.5 MHz or 50 MHz bandwidth modes:<br>Type "balance((9,21))." This balances the IF rack and spectrometer.<br>If you are going to run the 200 MHz or 800 MHz bandwidth modes:
- 

Type "balance $((1,4))$ ." This balances the IF rack and spectrometer.

- Check that the last lines of the screen have J9/J21 or J1/J4 values between 0.7 1.0
	- If not, repeat the appropriate balance command. If this still doesn't work, tell the operator you cannot get the IF & spectrometer to balance.
	- If so, the spectrometer and IF path are balanced. Keep going with these instructions.
- Type "g.set\_manager\_off('Spectrometer')". This turns off the spectrometer manager.

## **E. Turn on automatic balancing**

#### **(Optional for 16-bit and 8-bit modes, needed for 4-bit modes)**

- The automatic balancing monitors the power levels going into the spigot (at the analog filter rack) and modifies the attenuators before the spectrometer (in the convertor rack) to keep the power levels the same
- The 4-bit modes will have their power levels saturate if you do not run this.
- To start, go to an xterm window and type "bash"
- Then type "source ~pulsar/scripts/spigot.sh"
- Then, type "holdInputLevel -f" for the 200 and 800 MHZ bandwidth modes, or "holdInputLevel -s" for the 12.5 and 50 MHz bandwidth modes.
- To stop the program, just hit control-D

## **F. Point & Focus - For Higher Frequencies Only**

NOTE: If you are running remotely, you will likely want the operator to do this for you.

- In a new xterm window, type "source /home/gbt/gbt.bash" (if you are running bash) or "source /home/gbt/gbt.csh" (if you are running tcsh)
- If you have never done this before, go to your home directory and type "cp ~koneil/.sparrow ."
- Type "gfm &"
- When the gfm window appears, go to the "File" menu and click on "Work Offline"
- Check the box next to "I want to make updates to the telescope" and hit "OK"
- In the same xterm window as before, type "GO\_LITE"
- Once a new (grey) window opens (be patient, it takes <sup>a</sup> bit), do the following: Change "Switching Mode" to "Total Power" (left side of screen)
	-
	- Change "Observing Type" to "Continuum" (left side of screen)
	- Change "Observing Procedure" to "Peak" (left side of screen)
	- After "Source Name" enter the name of the continuum source you wish to point on Good choices for pointing can be found here
	- Change the "Primary Mode" to the correct epoch for your coordinates (right side of screen)
	- Change the "AZ Length", "El Length", "AZ rate", and "El rate" as follows:

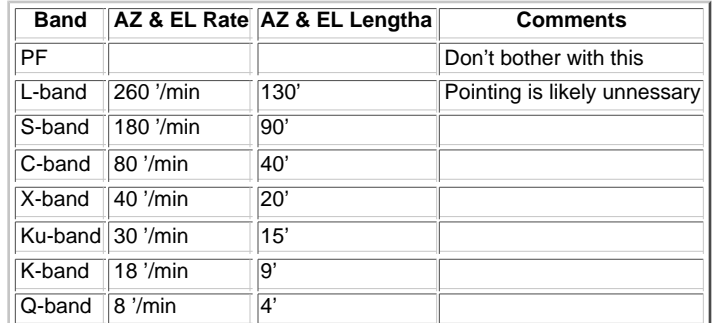

- Change "Real Time Display" to "Python"
- Hit "Start"
- The telescope will now slew to the continuum source you chose and do <sup>a</sup> cross-scan on it, taking <sup>a</sup> total of 4 scans. The "gfm" screen will fit the data and determine the pointing offsets. These will both be displayed on the "gfm" screen and sent to the telescope.
- Once the observations are done, you need to focus the telescope
- On the "GO\_LITE" window, make the following changes:
	-
	- \_ Change "Observing Procedure" to "Focus subreflector" Set the "Start Focus", "Stop Focus" and "Focus Rate" as follows:

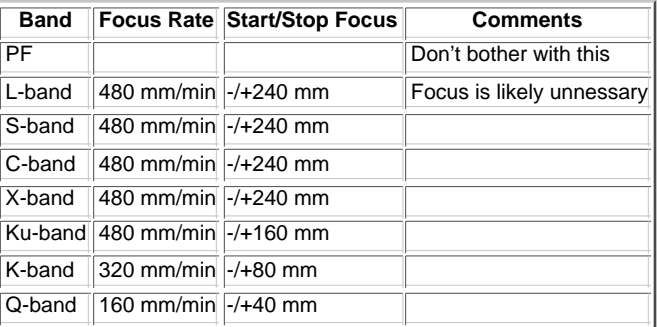

Hit "Start"

- The telescope will now take a scan varying the position of the subreflector. The "gfm" screen will fit the data and determine the best focus. These will both be displayed on the "gfm" screen and sent to the telescope.
- On the "GO\_LITE" window, make the following changes:
	- \_ Change "Switching Mode" to "Total Power, No Cal"
	- Change "Observing Procedure" to "Track"

#### **G. Move to your first source**

#### **If you are using the BCPM please follow the directions on the BCPM page for moving from source to source**

If you are not going to be switching source often, or if you are running remotely, the easiest way to switch sources is by giving the telescope operator a source list and having him/her move to the telescope to your sources for you.

If you wish to move the telescope yourself, do the following:

- 
- lf you haven't already started a "GO\_LITE" session (Step E) then you must do so: (If you already have "GO\_LITE" running, skip this step.)<br>In a new xterm window, type "source /home/gbt/gbt.bash" (if you are running bash) o
- Next, type "GO\_LITE". This will open <sup>a</sup> grey "GO\_LITE" window. In the GO \_ LITE window, do the following:
- - Change "Switching Mode" to "Total Power, No Cal" (left side of screen)
	-
	- Change the "Observing Procedure" to "Track" Enter your Source Name, RA, and Dec
	- You can make a source catalog for this. Look here for more info
	- Be sure the track rates (RA/Dec or Az/El) are set to 0
	- Hit "Start" and the telescope will slew to your source

\*\*\*\* If you are also running the BCPM, you can start running the BCPM monitor scans at this point \*\*\*\* BCPM instructions are available here.

#### **H. Spigot Setup**

First, log-in to both "earth" and "spigot2" (on different windows) as yourself. **Commands with green background only apply in certain circumstances**

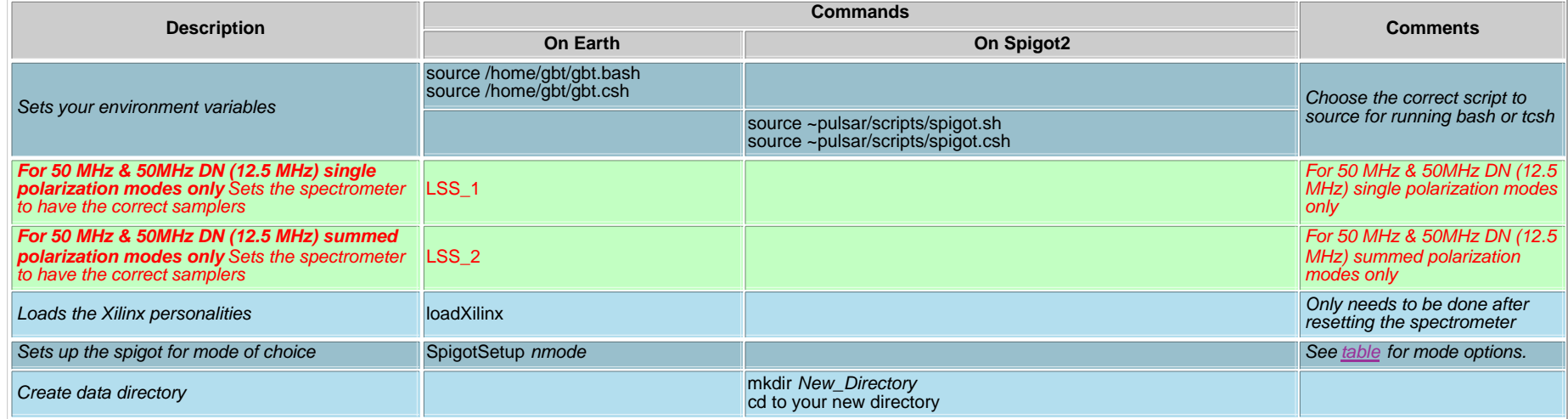

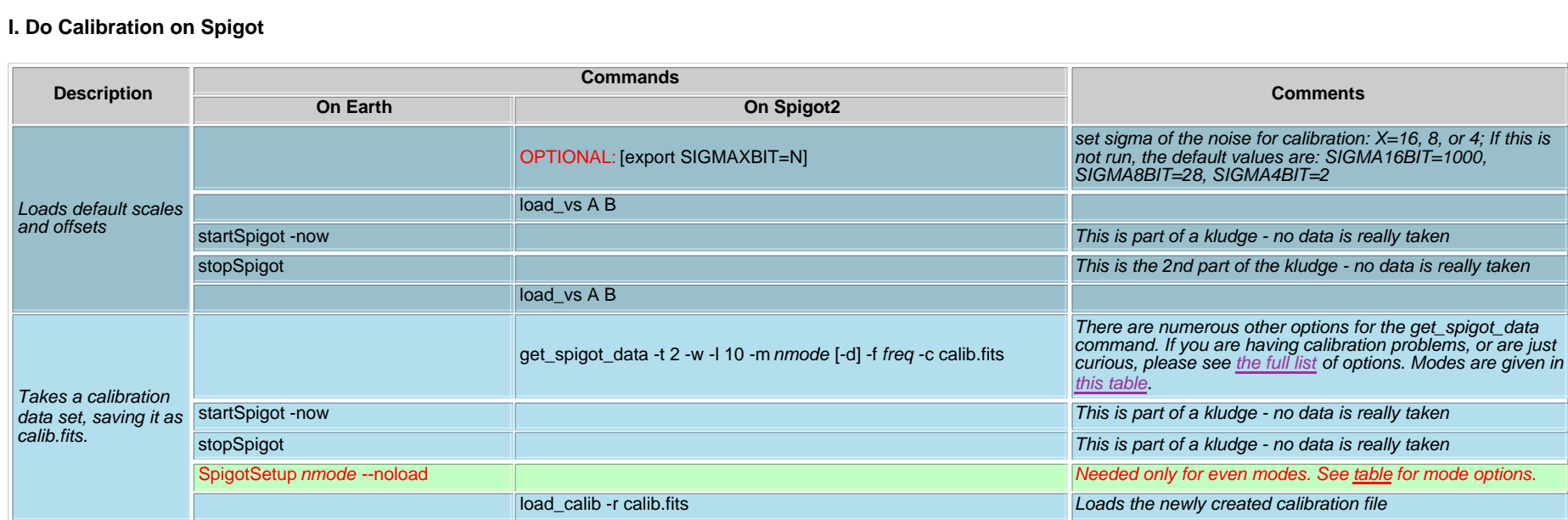

# **J. Check Data is o.k.**

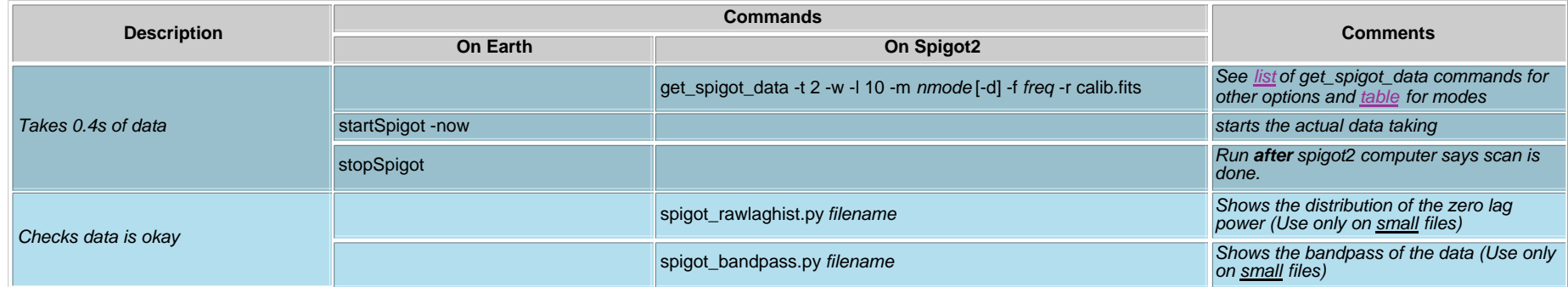

# **K. Take real data with Spigot**

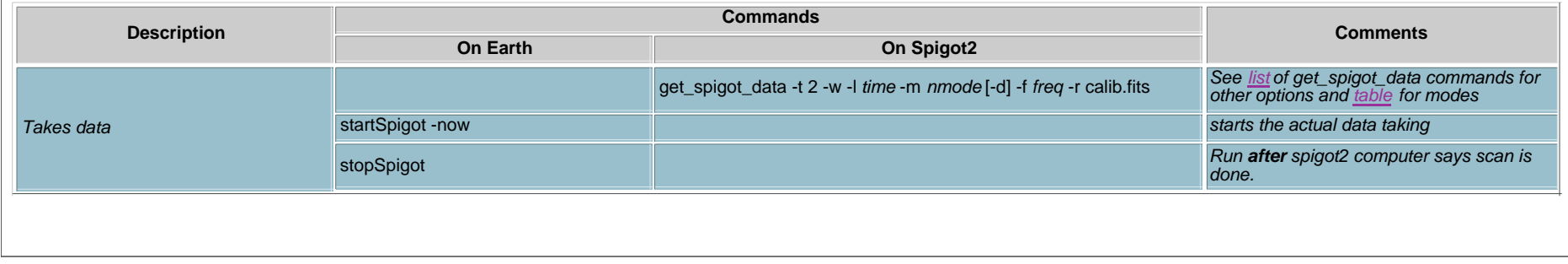

## **L. Other Info**

To balance the power for the spigot, the easiest method is to simply type "bal\_if()" in the "config\_tool" xterm window (opened in section B). If you are running in 16-bit mode this is likely all that is needed to keep the power levels reasonable. However, if you are running in 8-bit or lower mode(s), then you should also re-calibrate the spigot (step I).

# **M. Additional Spigot Commands**

- **resetSpigot**: (earth) Resets the spigot cards
- **serialEDT**: (earth) Returns the Spigot card serial link to the data-acq computer
- **serialEng**: (earth) Returns the Spigot card serial link to the Engineering port

## **Notes:**

- " -l" gives length of scan in units of 0.04192 sec;
- 10 ~> 0.419s, 100 ~> 4.19s ~> 1000 ~> 41.9s, 1422 ~> 60s, 7111 ~> 300s
- "-m" gives mode number.
- "-f" gives center frequency of band in MHz.
- " -d" used for double nyquist mode.

# **N. Looking at the Data**

If you are not reducing data on the spigot2 computer, first source ~pulsar/scripts/spigot.csh or ~pulsar/scripts/spigot.sh for tcsh/bash. More info can be found in the file reduce\_data.html

- **spigot\_info.py**:Displays vital info about spigot files Common usage: spigot\_info.py infile
- **spigot\_bandpass.py:**:Plots bandpass for samples 0..max\_sample from the files provided Common usage: spigot\_bandpass.py infile
- **spigot\_rawlaghist.py**:Plots histogram for an unscaled lag for specified files Common usage:spigot\_rawlaghist.py infile
- **pyhead.py**: Used to print/modify headers Common usage: pyhead.py -u OBJECT PSR name -u RA RA -u DEC DEC file.fits
- **prepdata**: PRESTO data-preparation/de-dispersal Common usage: prepdata -dm dm -shorts -o output\_name -nobary file.fits
- **prepfold**: PRESTO folding software Common usage: prepfold -psr pulsar\_name output\_from\_prepdata.sdat

# **P. Contact Information**

Click here (Available only from within NRAO)